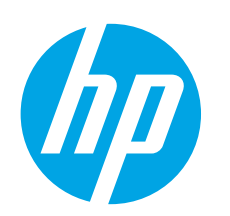

# **Color LaserJet Pro M452dw Getting Started Guide**

**................ 4**

# **IMPORTANT:**

Follow **Steps 1 - 2** on the printer hardware setup poster, and then continue with **Step 3**.

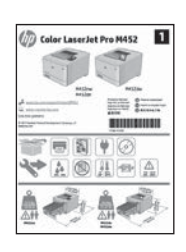

### **3. Initial setup on the control panel**

After turning on the printer, wait for it to initialize. To navigate the control panel, use touch, swipe, and scroll gestures. Follow the prompts on the control panel to configure these settings:

www.hp.com/support/colorljM452 www.register.hp.com

- **Language**
- **Location**
- Default Settings

Under **Default Settings** select one of these options:

- **• Self-managed**: Optimized default settings for most users that include guided setup and configuration steps and automatic updates.
- **• IT-managed**: Optimized default settings for fleet manageability.
- Settings are fully customizable after initial setup.
- **NOTE:** Select **Print Information Page** to print a page that instructs how to change the default settings.
- **F**b. **NOTE:** Touch the Help ? button on the printer control panel to access help topics.

## **4. Select a connection method and prepare for software installation**

### *<b>E* USB connection directly between the **printer and the computer**

Use an A-to-B type USB cable (not included with all models).

### **Windows**

- 1. Do not connect the USB cable before installing the software. If the cable is already connected, disconnect it before continuing. The installation process prompts to connect the cable at the appropriate time.
- 2. Continue with "5. Locate or download the software installation files."
- **NOTE:** During software installation, select the option to **Directly connect this computer using a USB cable**. (Windows only)

#### **Mac**

- 1. For Mac, connect the USB cable between the computer and the printer before installing the software.
- 2. Continue with "5. Locate or download the software installation files."

### **Wired (Ethernet) network connection**

Use a standard network cable. (Cable not included.)

- 1. Connect the network cable to the printer and to the network. Wait a few minutes for the printer to acquire a network address.
- 2. On the control panel, touch the Connection Information 品/<sup>(1)</sup> button. If an IP address is listed, the network connection has been established. If not, wait a few more minutes and try again. Note the IP address for use during software installation. **Example IP address**: 192.168.0.1

To manually configure the IP address, see "Manually configure the IP address."

- 3. Continue with "5. Locate or download the software installation files."
- **NOTE:** During software installation, select the option to **Connect through a network**. (Windows only)

### **Built-in wireless network connection**

- 1. Touch the Connection Information  $\frac{R}{d}$  ( $\frac{m}{n}$  button.
- 2. Touch the **Network Wi-Fi OFF** button.
- 3. Touch the **Settings** button.
- 4. Touch the **Wireless Setup Wizard** item.
- 5. Select the correct network SSID from the list. If you do not see the SSID, touch **Enter SSID** and provide the network SSID manually.
- 6. Use the keyboard to enter the passphrase, and then touch the **OK** button.
- Wait while the printer establishes a network connection.
- 8. Touch the Connection Information  $\frac{1}{100}$   $\frac{1}{100}$  button. If an IP address is listed, the network connection has been established. If not, wait a few more minutes and try again. Note the IP address for use during software installation. **Example IP address**: 192.168.0.1
- 9. To print from a computer, continue with "5. Locate or download the software installation files." To print from a phone or tablet only, continue with "7. Mobile and wireless printing."
- **NOTE:** During software installation, select the option to **Connect through a network**. (Windows only)

### **Manually configure the IP address**

See the printer user guide for information on how to manually configure the IP address. See the "Troubleshooting" section of this guide.

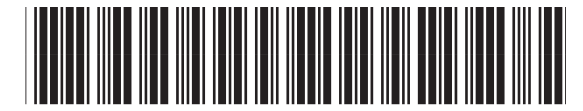

CF388-91013

### **5. Locate or download the software installation files**

### **Method 1: Download from HP Easy Start (Windows and OS X)**

- 1. Go to 123.hp.com/laserjet, and click **Download**.
- 2. Follow the onscreen instructions and prompts to save the file to the computer. 3. Launch the software file from the folder where the file was saved, and continue with "6. Install the software."

### **Method 2: Download from printer support Web site (Windows and OS X)**

- 1. Go to www.hp.com/support/colorliM452.<br>2. Select **Software and drivers**.
- 2. Select **Software and drivers**.
- 3. Download the software for your printer model and operating system.
- 4. Launch the installation file by clicking on the .exe or .zip file as necessary, and continue with "6. Install the software."

### **6. Install the software**

### **Windows solution**

- 1. The software installer detects the language of the operating system, and then it displays the main menu of the installation program in the same language. When installing from the CD, if the installer program does not start after 30 seconds, browse the CD drive on the computer and launch the file named SETUP.EXE.
- 2. The Software Selection screen details the software to be installed.
	- The recommended software installation includes the print driver and software for all available printer features.
	- To customize the software installed, click the Customize software selections link. When finished, click the Next button.
- 3. Follow the on-screen instructions to install the software. 4. When prompted to select a connection type, select the
- appropriate option for the type of connection:
	- **• Directly connect this computer using a USB cable**
	- **• Connect through a network**
	- **• Help me set up a first-time wireless connection**
- **NOTE:** When connecting through a network, the easiest way to detect the printer is to select **Automatically find my printer on the network**.
- **NOTE:** For wireless installation, select the option to **Help me set up a first-time wireless connection**, and then select Y**es, retrieve the wireless settings on my computer.**

### **Method 3: Install from the printer CD (Windows only)**

- 1. Insert the printer CD into the computer.
- 2. Continue with "6. Install the software."

### **OS X solution**

- The software installer detects the language of the operating system, and then it displays the main menu of the installation program in the same language.
- 2. Follow the on-screen instructions to install the software. When prompted, connect the printer using the appropriate cable for the connection type, or ensure that the printer is prepared for wireless communication.
- 3. At the end of the software installation process, use the **HP Utility Setup Assistant** to configure printer options.

## **7. Mobile and wireless printing (optional)**

To print from a phone or tablet, connect the device to the same wireless network as the printer.

**Apple iOS devices (AirPrint)**: Open the item to print, and select the **Action** icon. Select **Print**, select the printer, and then select **Print**.

**Newer Android devices (4.4 or newer)**: Open the item to print, and select the **Menu** button. Select **Print**, select the printer, and select **Print**.

Some devices require downloading the HP Print Service plugin app from the Google Play store.

**Older Android devices (4.3 or older)**: Download the HP ePrint app from the Google Play store.

**Windows Phone**: Download the HP AiO Remote app from the Windows Store.

### **Learn More About Mobile Printing**

To learn more about other mobile printing options, including additional ePrint solutions, scan the QR code, or see the "Mobile printing" section of the user guide.

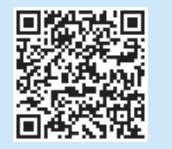

### **Wi-Fi Direct**

Wi-Fi Direct enables close-proximity printing from a wireless mobile device directly to a Wi-Fi Direct-enabled printer without requiring a connection to a network or the Internet.

### **Enable Wi-Fi Direct**

- 1. Touch the Connection Information  $\frac{p}{d\theta}$  / $\frac{p}{d\theta}$  button.
- 2. Touch the **Wi-Fi Direct OFF** button.
- 3. Touch the **Settings** button.
- 4. Select the **On/Off** item, and then select **On**.
- 5. For secure printing, select **Security**, and then select **On**. Note the passphrase that displays. Use this passphrase to allow access to the mobile devices.
- To allow unsecured printing, select **Security**, and then select **Off**. **O** For more information on wireless printing and wireless setup, go to [www.hp.com/go/wirelessprinting.](www.hp.com/go/wirelessprinting)

# **Set up HP ePrint via email (optional)**

Use HP ePrint via email to print documents by sending them as an email attachment to the printer's email address from any email-enabled device, even from devices that are not on the same network.

To use HP ePrint via email, the printer must meet these requirements:

- The printer must be connected to a wired or wireless network and have Internet access.
- HP Web Services must be enabled on the printer, and the printer must be registered with HP Connected.

### **Enable HP Web Services**

- **WEB:** Before enabling HP Web Services, verify that the printer is connected to a network.
- 1. Touch the **Apps button**.
- 2. In the Enable Web Services screen, touch **OK**. The printer enables Web Services. Use the **Print** button to print an information page. The information page contains a printer code necessary to register the HP printer at HP Connected.
- 3. Go to <www.hpconnected.com>com to create an HP ePrint account and complete the setup process.

## **Troubleshooting**

### **User guide**

The user guide includes printer usage and troubleshooting information. It is available on the printer CD and on the Web:

- 1. Go to<www.hp.com/support/colorljM452.>
- 2. Click **Manuals**.

For Windows, the user guide is copied to the computer during the recommended software installation.

### **Windows® XP, Windows Vista® , and Windows® 7:**

Click **Start**, select **Programs** or **All Programs**, select **HP**, select the folder for the HP printer, and then select **Help**.

#### **Windows® 8:**

On the **Start** screen, right-click an empty area on the screen, click **All Apps** on the app bar, click the icon with the printer's name, and then select **Help**.

### **Check for firmware updates**

- 1. On the control panel, swipe the control panel screen and touch the **Setup button**.
- 2. Open the **Service** menu.
- 3. Select **LaserJet Update**.
- 4. Select **Check for Updates Now**.

### **Control panel help**

Touch the Help? button on the printer control panel to access help topics.

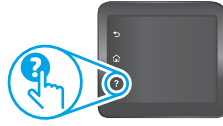

### **Additional support resources**

For HP's all-inclusive help for the printer, go to <www.hp.com/support/colorljM452>:

- Solve problems
- Find advanced configuration instructions
- Download software updates
- Join support forums
- Find warranty and regulatory information
- Access mobile printing resources

### **Wired (Ethernet) network connection**

- Verify that the printer is attached to the correct network port using a cable of the correct length.
- Verify that the lights next to the network port are lit.
- Verify that the print driver is installed on the computer.
- Test the network connection by pinging the printer:
- **Windows:** Click **Start** > **Run**. Type **cmd**, and press **Enter**. Type **ping**, type a space, type the printer IP address, and then press **Enter**. **Example IP address**: 192.168.0.1 **OS X:** Open the Network Utility, and type the IP address in the **ping** pane. Press **Enter**. **Example IP address**: 192.168.0.1
- If the window displays round-trip times, the network is working.
- If the ping does not work, try restarting the printer and recheck all of the connection steps.

### **Wireless network connection**

- Verify that the network cable is not connected. The printer cannot connect to a wireless network when a network cable is connected.
- Verify that the printer and wireless router are turned on and have power. Also make sure the wireless switch is turned on.
- Verify that the printer is within the range of the wireless network. For most networks, the printer must be within 30 m (100 ft) of the wireless access point (wireless router).
- Verify that the print driver is installed on the computer.
- Verify that the computer and printer connect to the same wireless network.
- For Mac, verify that the wireless router supports Bonjour.
- Restart the wireless router.

#### **Perform the wireless diagnostic test**

- 1. On the control panel, swipe the control panel screen and touch the **Setup**  $\circledcirc$  button.
- 2. Select **Self Diagnostics**, and then select **Run Wireless Test**.

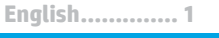

.............. עברית

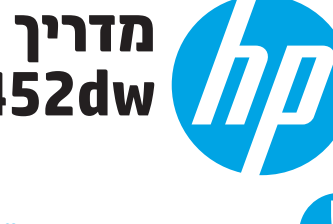

# מדריך תחילת העבודה של Color **LaserJet Pro M452dw**

www.register.hp.com

www.hp.com/support/colorljM452

### 3. הגדרה התחלתית בלוח הבקרה

לאחר הפעלת המדפסת, המתן לאתחול המדפסת. כדי לנווט בלוח הבקרה, השתמש במחוות נגיעה, החלקה מהירה וגלילה. מלא אחר ההנחיות בלוח הבקרה כדי לקבוע את התצורה של ההגדרות הבאות:

- Language (שפה)
- Location (מיקום)
- Default Settings (הגדרות ברירת מחדל)
- תחת Default Settings (הגדרות ברירת המחדל) בחר אחת מהאפשרויות הבאות: • Self-managed (ניהול עצמי): הגדרות ברירת מחדל ממוטבות עבור רוב המשתמשים, הכוללות שלבים מונחים להגדרה ועדכונים אוטומטיים.
	- IT-managed (ניהול IT): הגדרות ברירת מחדל ממוטבות ליכולת ניהול של צי כלים. ההגדרות ניתנות להתאמה אישית לאחר ההתקנה ההתחלתית.
- הערה: בחר באפשרות Print Information Page (הדפס דף מידע) כדי להדפיס את הדף המנחה אותך כיצד לשנות את הגדרות ברירת המחדל.
	- ..........<br><mark>כ= | הערה:</mark> כדי לגשת לנושאי העזרה, גע בלחצן Help ? (עזרה) בלוח הבקרה של המדפסת.

### 4. בחירה של שיטת חיבור והכנה לקראת התקנת התוכנה

### ישיר בין המדפסת למחשב USB ש

השתמש בכבל USB מסוג A ל-B (לא כלול עם כל הדגמים).

### **Windows**

- 1. אל תחבר את כבל ה-USB לפני התקנת התוכנה. אם הכבל מחובר כבר. נתק אותו לפני שתמשיך. תהליך ההתקנה מנחה את המשתמש לחבר את הכבל ברגע המתאים.
	- 2. המשך לשלב "5. אתר או הורד את קובצי התקנת התוכנה."
- \_\_**] הערה:** במהלך התקנת התוכנה, בחר את האפשרות **התחברות ישירות**

למחשב זה באמצעות כבל USB. (Windows בלבד)

### Mac

- 1. עבור Mac, חבר את כבל ה-USB בין המחשב למדפסת לפני התקנת החוכרה.
	- 2. המשך לשלב "5. אתר או הורד את קובצי התקנת התוכנה."

#### Q , חיבור רשת קווית (Ethernet) öé

<sup>"</sup> השתמש בכבל רשת רגיל. (הכבל אינו כלול).

- 1. חבר את כבל הרשת למדפסת ולרשת. המתן כמה דקות עד שהמדפסת תקבל כתובת רשת.
- 2. בלוח הבקרה של המוצר, גע בלחצן פרטי החיבור <sup>«f»/</sup>. לש". אם מופיעה כתובת IP, נוצר חיבור רשת. אם לא, המתן עוד כמה דקות ונסה שוב. שים לב לכתובת ה-IP שבה יש להשתמש במהלך התקנת התוכנה. כתובת IP לדוגמה: 192.168.0.1

כדי לקבוע באופן ידני את התצורה של כתובת ה-IP, ראה "קביעת תצורה ידנית של כתובת ה-IP".

3. המשך אל "5. אתר או הורד את קובצי התקנת התוכנה."

\_\_**| הערה:** במהלך התקנת התוכנה, בחר את האפשרות **חיבור באמצעות רשת**. (Windows בלבד)

### (**†**) חיבור רשת אלחוטית מובנה

- 1. גע בלחצן פרטי החיבור <sup>(י</sup>1<sup>»∕</sup> .⊞.
- 2. גע בלחצן Network Wi-Fi OFF (כיבוי רשת Wi-Fi).
	- 3. גע בלחצן Settings (הגדרות).
- 4. גע בפריט Wireless Setup Wizard (אשף ההגדרה האלחוטית).
- 5. בחר ב-SSID הנכון של הרשת מהרשימה. אם אינך רואה את ה-SSID, גע באפשרות **Enter SSID** (הזן SSID) והזן את ה-SSID של הרשת באופן ידני.
	- 6. השתמש בלוח המקשים כדי להזין את הכתובת, ולאחר מכן גע בלחצו OK.
		- 7. המתן בזמן שהמדפסת יוצרת חיבור רשת.
- 8. גע בלחצן פרטי החיבור ™⁄ ‰. אם מופיעה כתובת IP, נוצר חיבור רשת. אם לא, המתן עוד כמה דקות ונסה שוב. שים לב לכתובת ה-IP שבה יש להשתמש במהלך התקנת התוכנה. **כתובת IP לדוגמה**: 192.168.0.1
- 9. כדי להדפיס ממחשב, המשך אל "5. אתר או הורד את קובצי התקנת התוכנה." כדי להדפיס מטלפון או ממחשב לוח בלבד, המשך לסעיף 7. הדפסה <mark>ניידת ואלחוטית".</mark>
- <mark>י≡ | הערה:</mark> במהלך התקנת התוכנה, בחר את האפשרות **חיבור באמצעות רשת**. (Windows בלבד)

### **0 הביעת תצורה ידנית של כתובת ה-IP**

עיין במדריך למשתמש של המדפסת לקבלת מידע על קביעת תצורה ידנית של כתובת ה-IP. עיין בסעיף "פתרון בעיות" במדריך זה.

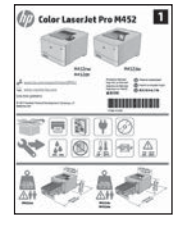

בצע את **שלבים 1 - 2** בפוסטר הגדרת החומרה של

ל**שלב 3**.

המדפסת, ולאחר מכן המשך

### 5. אתר או הורד את קובצי התקנת התוכנה

### <u>- שיטה 1: הורדה מ-HP Easy Start ו-OS X) ו-OS X</u>

- בקר בכתובת 123.hp.com/laserjet, ולחץ על **הורדה** (Download).  $\cdot$ 1
- פעל בהתאם להוראות שעל-גבי המסך כדי לשמור את הקובץ במחשב.  $\cdot$ .2
- הפעל את קובץ התוכנה מהתיקייה שבה הקובץ נשמר והמשך לשלב  $\cdot$ 3 '6. התקנת התוכנה.''
- <u> שיטה 2: הורדה מאתר האינטרנט לתמיכה במדפסת </u>

### (OS X-1 Windows)

- עבור אל www.hp.com/support/colorljM452
	- בחר תוכנות ומנהלי התקן.  $\cdot$ .2

- 1

- הורד את התוכנה עבור דגם המדפסת ומערכת ההפעלה שברשותך.  $\overline{\mathbf{3}}$
- פתח את קובץ ההתקנה בלחיצה על קובץ ה-exe. או zip., והמשך אל שלב  $\overline{.4}$ '6. התקנת התוכנה."

#### שיטה 3: התקן את תקליטור המדפסת (ב-Windows בלבד) שיטה 3: הכנס את תקליטור המדפסת למחשב.  $\cdot$ 1

המשך לשלב<sup>"6</sup>. התקנת התוכנה."  $\cdot$ .2

### 6. התקנת התוכנה

### פתרון ב-Windows

- 1. תוכנית ההתקנה של התוכנה מזהה את שפת מערכת ההפעלה, ולאחר מכן מציגה את התפריט הראשי של תוכנית ההתקנה באותה השפה. בזמן ההתקנת מהתקליטור, אם תוכנית ההתקנה אינה מתחילה לפעול לאחר 30 שניות, נווט אל כונן התקליטור במחשב והפעל את הקובץ ששמו SETUP.EXE.
	- 2. המסך Software Selection (בחירת תוכנה) מפרט את התוכנה שיש להתקין.
- התקנת התוכנה המומלצת כוללת את מנהל ההדפסה ואת התוכנה לכל מאפייני המדפסת הזמינים.
	- כדי להתאים אישית את התוכנה המותקנת. לחץ על הקישור התאמה אישית של בחירות) Customize software selections תוכנה). עם סיום ההתקנה, לחץ על לחצן Next (הבא).
		- 3. התקן את התוכנה בהתאם להוראות המופיעות על המסר.
- $\mathcal{A}$ כאשר תתבקש לבחור סוג חיבור, בחר את האפשרות המתאימה עבור סוג החיבור:
	- Directly connect this computer using a USB cable  $\bullet$ (התחברות ישירות למחשב זה באמצעות כבל USB)
	- (חיבור באמצעות רשת) Connect through a network
- עזור לי) Help me set up a first-time wireless connection להגדיר חיבור אלחוטי בפעם הראשונה)
- <mark>ע≔</mark>] **הערה:** בזמן החיבור לרשת, הדרך הקלה ביותר לזהות את המדפסת היא **Automatically find my printer on the network לבחור באפשרות** (חפש באופן אוטומטי את המדפסת שלי ברשת).
- =**| הערה:** להתקנה אלחוטית, בחר את האפשרות **Help me set up a** UTITY (עזור לי להגדיר חיבור אלחוטי בפעם) first-time wireless connection הראשונה), ולאחר מכן בחר באפשרות Yes, retrieve the wireless settings on my computer (כן, אחזר את הגדרות האלחוט במחשב שלי).

### פתרון ב-OS X

- 1. תוכנית ההתקנה של התוכנה מזהה את שפת מערכת ההפעלה, ולאחר מכן מציגה את התפריט הראשי של תוכנית ההתקנה באותה השפה.
- 2. התקן את התוכנה בהתאם להוראות המופיעות על המסך. כאשר תתבקש לעשות זאת, חבר את המדפסת באמצעות הכבל המתאים לסוג החיבור, או ודא שהמדפסת מוכנה לתקשורת אלחוטית.
- 3. עם סיום תהליך התקנת התוכנה, השתמש ב-HP Utility Setup Assistant (מסייע התקנת HP Utility) כדי להגדיר אפשרויות מדפסת.

# הדפסה ניידת ואלחוטית (אופציונלי)

כדי להדפיס מטלפון או ממחשב לוח, חבר את ההתקן לרשת האלחוטית של המדפסת. התקני Apple iOS): פתח את הפריט להדפסה ובחר בסמל Action (פעולה). בחר באפשרות Print (הדפסה), בחר את המדפסת ולאחר מכן בחר

באפשרות **Print** (הדפס). התקני Android חדשים יותר (4.4 ואילך): פתח את הפריט להדפסה ובחר

בלחצן Menu (תפריט). בחר באפשרות Print (הדפסה), בחר את המדפסת ובחר באפשרות **Print** (הדפסה).

חלק מההתקנים מחייבים הורדה של יישום ה-HP Print Service Plug-in מחנות Google Play

התקני Android ישנים יותר (4.3 ומטה): הורד את היישום HP ePrint מחנות .Google Play

Windows Phone: הורד את היישום HP AiO Remote מחנות Windows:

### **0 מידע נוסף על הדפסה ניידת**

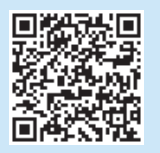

כדי ללמוד עוד על אפשרויות אחרות להדפסה ניידת, לרבות פתרונות ePrint נוספים, סרוק את קוד QR או עיין בסעיף "הדפסה ניידת" במדריך למשתמש.

### **Wi-Fi Direct**

Wi-Fi Direct מאפשר הדפסה קרובה ממכשיר נייד אלחוטי ישירות במדפסת התומכת ב-Wi-Fi Direct, מבלי לחייב חיבור לרשת או לאינטרנט. הפעלה של HP Wireless Direct

- 1. גע בלחצו פרטי החיבור <sup>(י</sup>1<sup>»∕</sup> .‰.
- 2. גע בלחצן Wi-Fi Direct) **Wi-Fi Direct OFF** כבוי).
	- 3. גע בלחצן Settings (הגדרות).
- 4. בחר בפריט On/Off (פועל/כבוי), ולאחר מכן בחר ב-On (פועל).
- 5. להדפסה מאובטחת, גע ב-Security (אבטחה), ולאחר מכן בחר ב-On (פועל). שים לב לכתובת שמופיעה. השתמש בכתובת זו כדי לאפשר גישה למכשירים הניידים. כדי לאפשר הדפסה לא מאובטחת, בחר Security (אבטחה), ולאחר מכן בחר **Off (**כבוי).
	- למידע נוסף על הדפסה אלחוטית והתקנה אלחוטית, עבור לכתובת  $\bm{0}$ www.hp.com/go/wirelessprinting

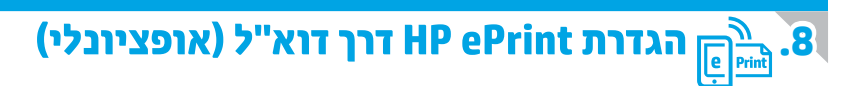

השתמש ב-HP ePrint דרך דוא"ל כדי להדפיס מסמכים על-ידי שליחתם כקובץ מצורף לדוא"ל אל כתובת הדוא"ל של המדפסת, מכל התקן התומך בדוא"ל, אפילו מהתקנים שאינם מחוברים לאותה רשת.

כדי להשתמש ב-HP ePrint דרך דוא"ל, על המדפסת לעמוד בדרישות הבאות:

- המדפסת צריכה להיות מחוברת לרשת קווית או אלחוטית ודרושה לה גישה לאינטרנט.
	- יש לוודא כי HP Web Services זמין במדפסת, ויש לרשום את המדפסת באמצעות HP Connected.

#### הפיכת שירותי האינטרנט של HP לזמינים

.**ir הערה:** לפני שתפעיל את HP Web Services. ודא שהמדפסת מחוברת לרשת.

- .<br>1. גע בלחצן **Apps** ® (אפליקציות).
- 2. במסך 'הפעלת Web Services', גע ב-OK. המדפסת מפעילה את Web Services. השתמש בלחצן **Print** (הדפס) כדי להדפיס דף מידע. דף המידע מכיל קוד מדפסת שהנו נחוץ כדי לרשום את המדפסת של HP שברשותך ב-HP Connected.
- 3. עבור לכתובת www.hpconnected.com כדי ליצור חשבון HP ePrint ולהשלים את תהליר ההתקנה.

### פתרון בעיות

### מדריך למשתמש

המדריך למשתמש כולל פרטים אודות השימוש במדפסת ופתרון בעיות. הוא זמין בתקליטור המדפסת ובאינטרנט:

- 1. עבור לכתובת www.hp.com/support/colorljM452
	- 2. לחץ על **Manuals** (מדריכים למשתמש).

עבור Windows, המדריך למשתמש מועתק אל המחשב במהלך התקנת התוכנה המומלצת.

#### :Windows° 7-1 Windows Vista°, Windows° XP

לחץ על **Start (**התחל), בחר **Programs (**תוכניות) או **All Programs** (כל התוכניות), בחר HP, בחר את התיקייה עבור מדפסת HP, ולאחר מכן בחר Help (עזרה).

#### :Windows®8

במסך Start (התחל), לחץ לחיצה ימנית על אזור ריק במסך, לחץ על All Apps (כל היישומים), בסרגל היישומים, לחץ על הסמל עם שם המדפסת, ולאחר מכן בחר באפשרות **Help** (עזרה).

#### בדיהה של עדכוני הושחה

- 1. בלוח הבקרה, החלק את האצבע על מסך לוח הבקרה וגע בלחצן Setup (הגדרה) ®.
	- 2. פתח את התפריט Service (שירותים).
	- 3. בחר באפשרות LaserJet Update (עדכון LaserJet).
- 4. בחר באפשרות Check for Updates Now (בדוק עדכונים כעת).

### עזרה בלוח הבקרה

כדי לגשת לנושאי העזרה, גע בלחצן Help ? (עזרה) בלוח הבקרה של המדפסת.

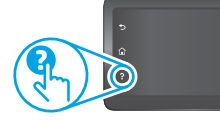

#### משאבי תמיכה נוספים

לקבלת עזרה כוללת של HP עבור המדפסת. עבור לכתובת www.hp.com/support/colorljM452

- פתור בעיות
- חפש הוראות לתצורה מתקדמת
	- הורד עדכוני תוכנה
	- הצטרף לפורומי תמיכה
- חפש מידע על אחריות ותקינה
- גישה למשאבי הדפסה ניידת

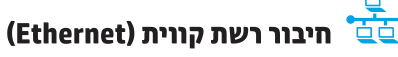

### ודא שהמוצר מחובר ליציאת הרשת הנכונה באמצעות כבל באורך הנכון.

- ודא שהנורות שליד יציאת הרשת דולקות.
	- ודא שמנהל ההדפסה מותקן במחשב.
- בדוק את החיבור לרשת על-ידי שליחת Ping (איתות) למדפסת:

Windows: לחץ על Start (התחל) > Run (הפעל). הקלד cmd, והקש Enter. הקלד ping, הקלד רווח, הקלד את כתובת ה-IP של המדפסת, ולאחר מכן הקש Enter. כתובת IP לדוגמה: 192.168.0.1

oS X: פתח את כלי השירות של הרשת, והקלד את כתובת ה-IP בחלונית ping. הקש ENTER. כתובת IP לדוגמה: 192.168.0.1

- אם החלון מציג זמני מעבר הלוך ושוב, הרשת פועלת.
- אם לא ניתן לבצע את פעולת ה-Ping, נסה להפעיל מחדש את המדפסת ולבדוק מחדש את כל שלבי החיבור.

### <sup>(י</sup> ) חיבור לרשת אלחוטית

- ודא שכבל הרשת אינו מחובר. המדפסת אינה יכולה להתחבר לרשת אלחוטית כאשר מחובר כבל רשת.
- ודא שהמדפסת והנתב האלחוטי פועלים ומחוברים לאספקת חשמל. ודא גם שהמתג האלחוטי פועל.
- ודא שהמדפסת נמצאת בטווח הקליטה של הרשת האלחוטית. במרבית הרשתות, על המדפסת להימצא בטווח של 30 מטר (100 רגל) מנקודת הגישה האלחוטית (הנתב האלחוטי).
	- ודא שמנהל ההדפסה מותקן במחשב.
	- ודא שהמחשב והמדפסת מחוברים לאותה רשת אלחוטית.
		- עבור Mac, ודא כי הנתב האלחוטי תומך ב-Bonjour.
			- הפעל מחש את הנתב האלחוטי.
				- ביצוע בדיקת אבחון אלחוט
	- 1. בלוח הבקרה, החלק את האצבע על מסך לוח הבקרה וגע בלחצן Setup (הגדרה) ®.
- Run Wireless Test (אבחון עצמי), ולאחר מכן בחר Run Wireless Test  $\cdot$ .2 (הפעל בדיקת אלחוט).

#### © Copyright 2015 HP Development Company, L.P.

Reproduction, adaptation or translation without prior written permission is prohibited, except as allowed under the copyright laws.

The information contained herein is subject to change without notice.

The only warranties for HP products and services are set forth in the express warranty statements accompanying such products and services. Nothing herein should be construed as constituting an additional warranty. HP shall not be liable for technical or editorial errors or omissions contained herein.

#### **Trademark Credits**

Windows® is a U.S. registered trademark of Microsoft Corporation.

#### **FCC Regulations**

This equipment has been tested and found to comply with the limits for a Class B digital device, pursuant to Part 15 of the FCC rules. These limits are designed to provide reasonable protection against harmful interference in a residential installation. This equipment generates, uses, and can radiate radio-frequency energy. If this equipment is not installed and used in accordance with the instructions, it may cause harmful interference to radio communications. However, there is no guarantee that interference will not occur in a particular installation. If this equipment does cause harmful interference to radio or television reception, which can be determined by turning the equipment off and on, correct the interference by one or more of the following measures:

- Reorient or relocate the receiving antenna.
- Increase separation between equipment and receiver.
- Connect equipment to an outlet on a circuit different from that to which the receiver is located.
- Consult your dealer or an experienced radio/TV technician.

Any changes or modifications to the product that are not expressly approved by HP could void the user's authority to operate this equipment. Use of a shielded interface cable is required to comply with the Class B limits of Part 15 of FCC rules. For more regulatory information, see the electronic user guide. HP shall not be liable for any direct, indirect, incidental, consequential, or other damage alleged in connection with the furnishing or use of this information.

www.hp.com

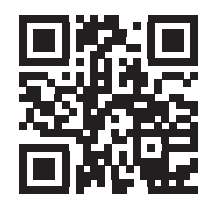

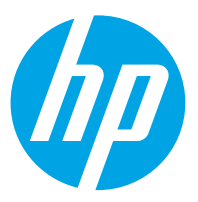